## **How to Enter Course SLO Assessment Results**

- 1. Access Nuventive (TracDat) from the Palomar Single sign-in page.
- 2. Check this area first to make sure you have selected the correct Discipline for Course SLOs. Program SLOs are found in the program units.
- 3. Find "Course Planning" on the left side of the screen. Click on it.

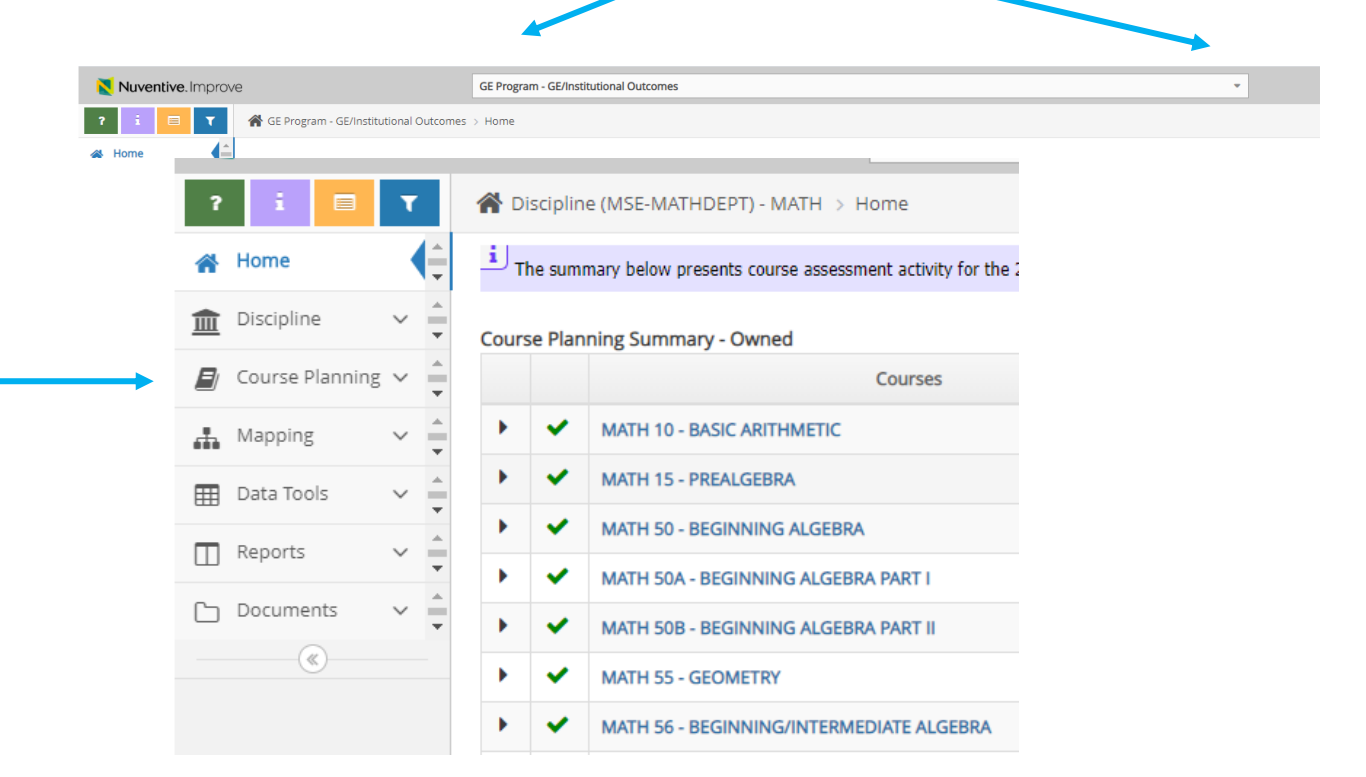

## 4. This opens up a sub-menu. Click on "Results".

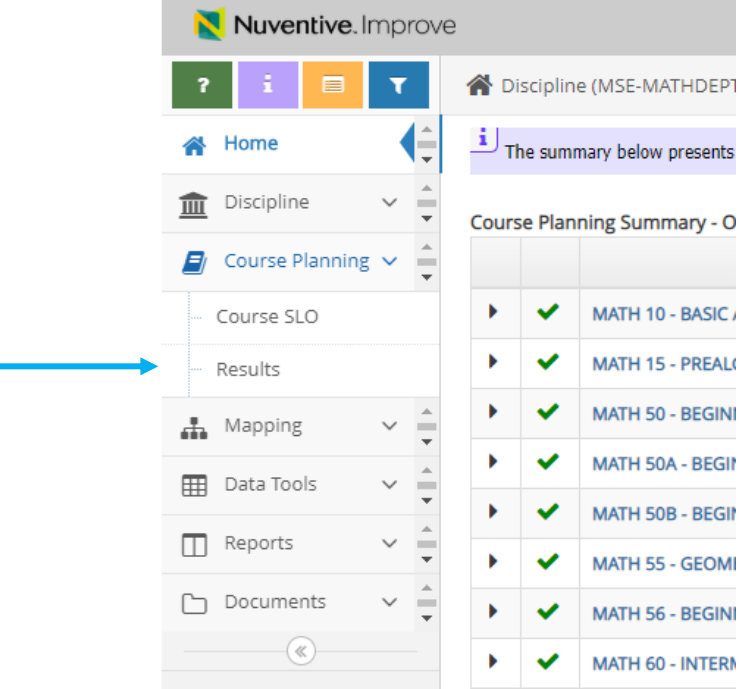

5. If the class you have the assessment results for does not immediately show up, click on the drop-down triangle on the right side of the screen to get the list of classes. Then click on the class you want.

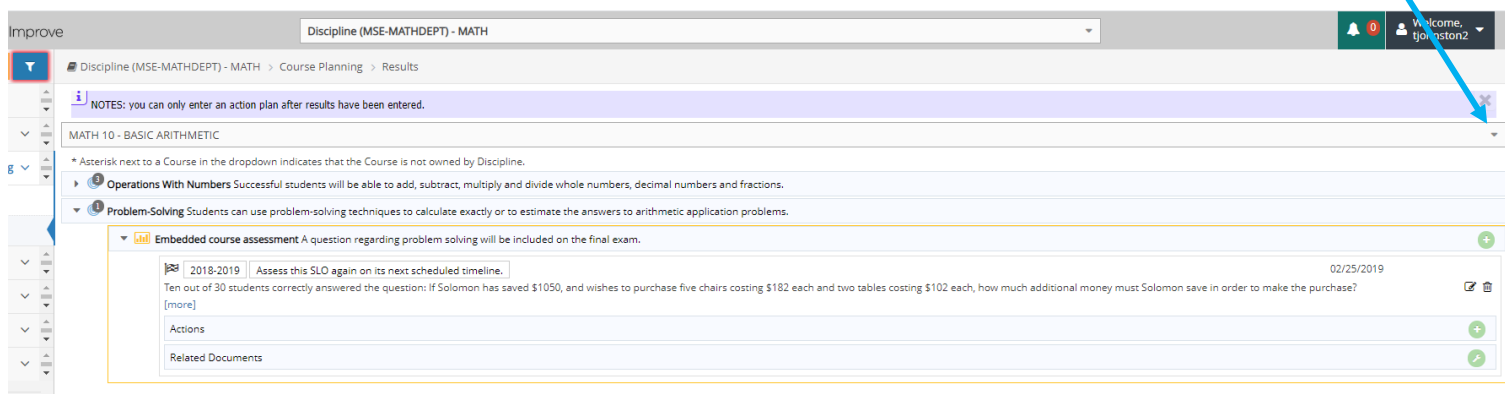

6. The class you choose has the individual SLOs listed. If the details of the SLO are not showing, click on the drop-down triangle next to it to expand it.

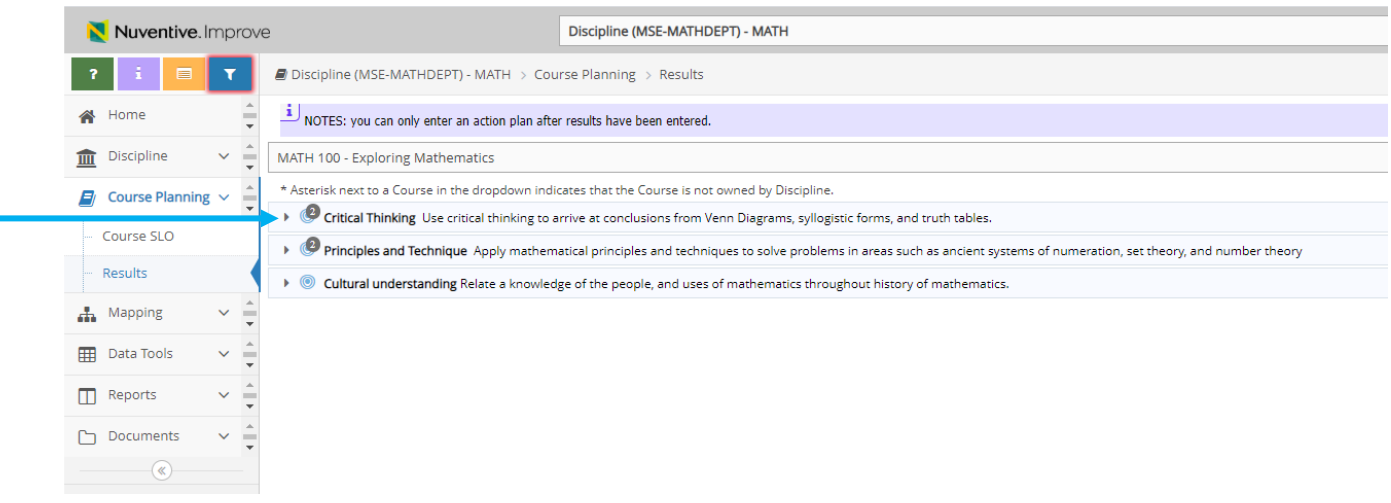

7. If the individual SLO assessment details don't show up, just the assessment type, click on the drop-down triangle next to it to expand it.

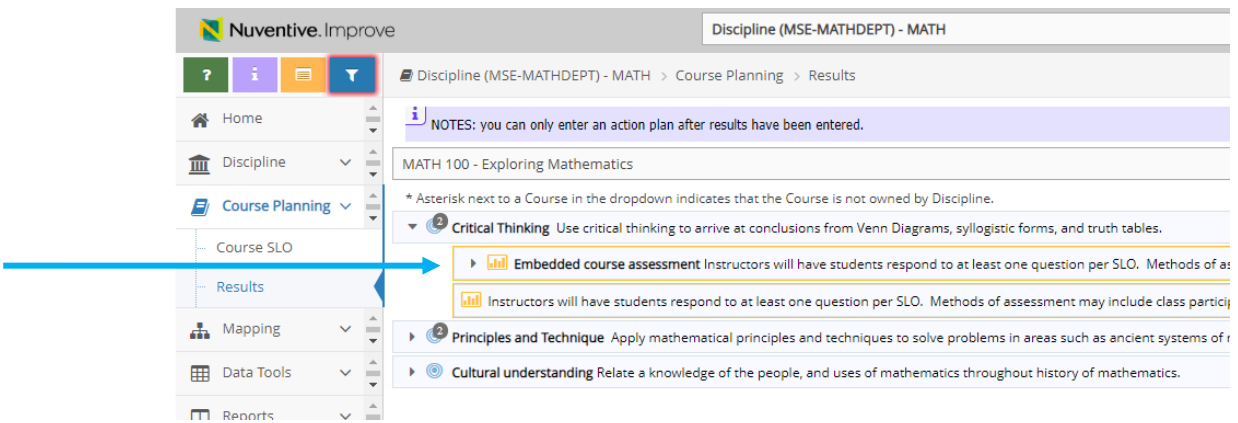

8. You should be able to see all previous assessment results for that SLO now. To add another result, click on the green disc with a + in the middle. Make sure you click on the one associated with the assessment description, not with those associated with previous results.

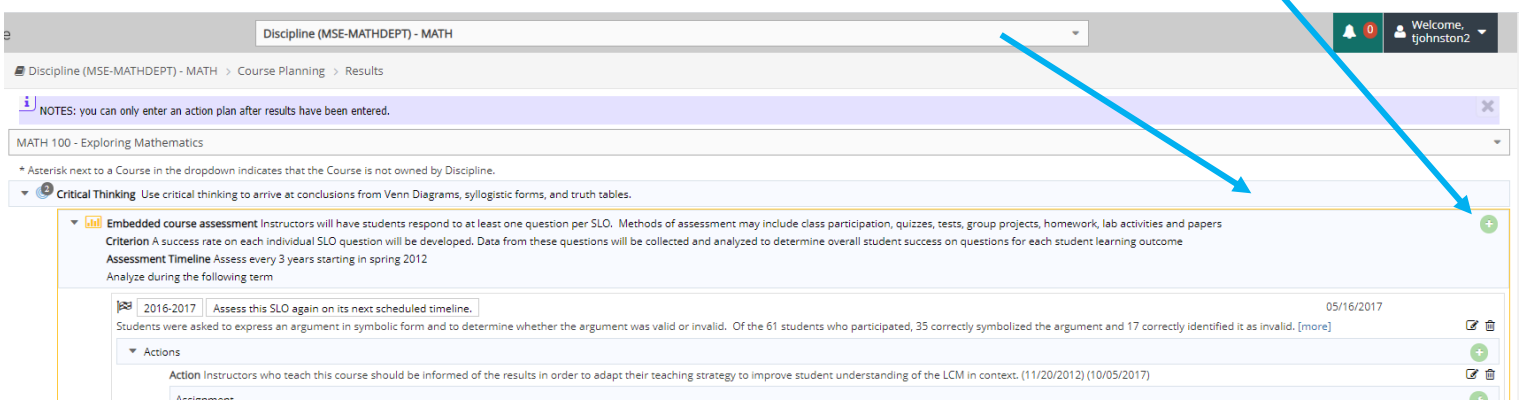

9. This opens a new form where you can enter your assessment results. \*\*\*IMPORTANT: Click on **Save** before you leave the form or your changes might be lost

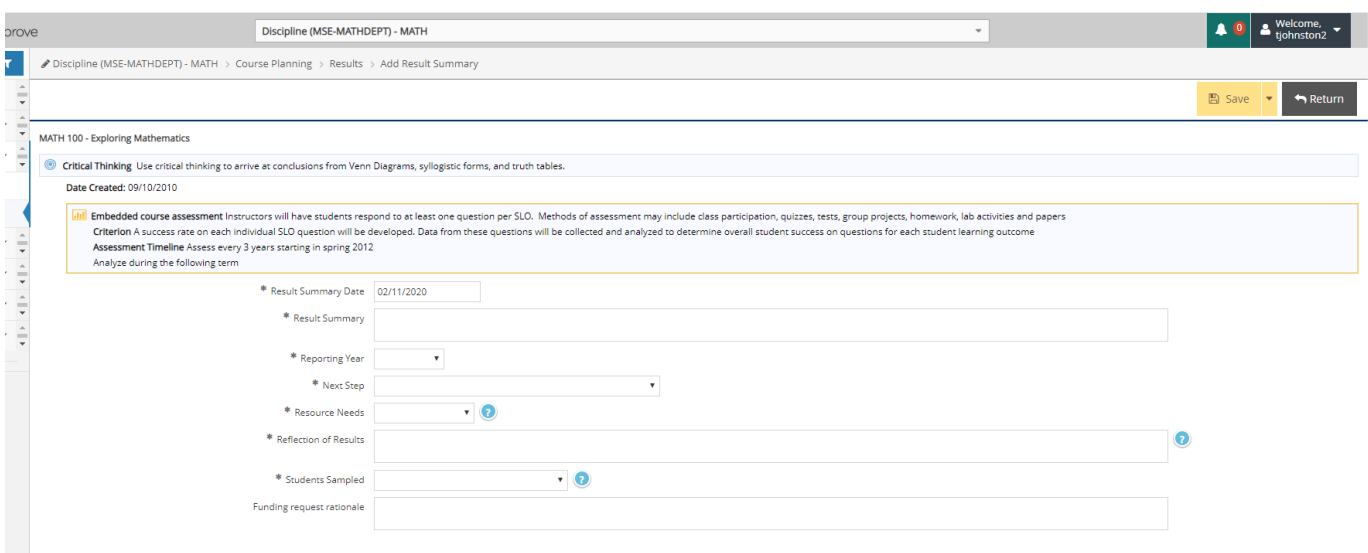

- 10. It might help to review the previous results to help you see how to word things and what actions to enter.
- 11. Repeat the process for each SLO.
- 12. You can upload a copy of your assessment documents into the Relevant Documents area. This means it is easier to find in the future.

A special thank you to Tracy Johnston for creating these instructions!!!!!